## 保戶會員專區帳號設定操作手冊

## 單元一-設定新帳號

步驟1:進入富邦人壽登入頁→尚未設定過帳號請先於帳號欄位輸入身分證號碼→密碼及驗證碼輸 入正確後>按下登入

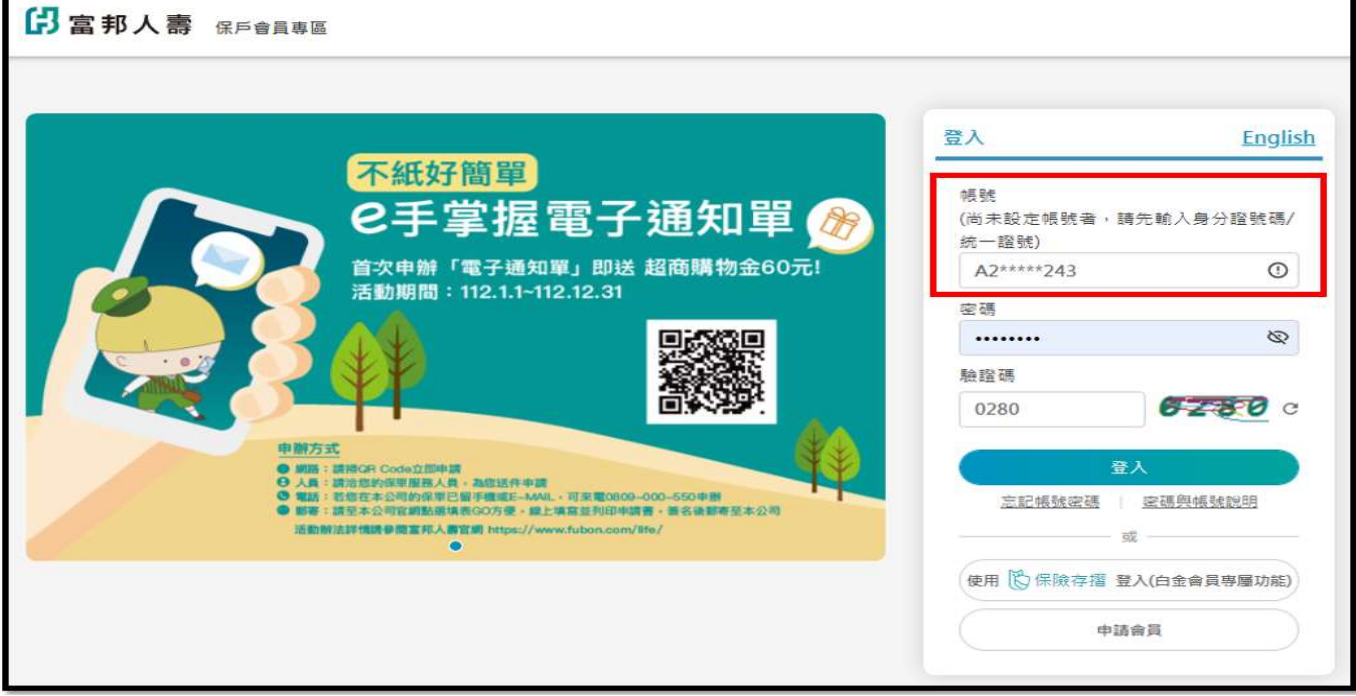

步驟 2:進入簡化登入新功能頁面開始設定您的新帳號

(1) 112/12/31 前: 可選擇「略過」設定, 但仍需以原使用者代號登入。

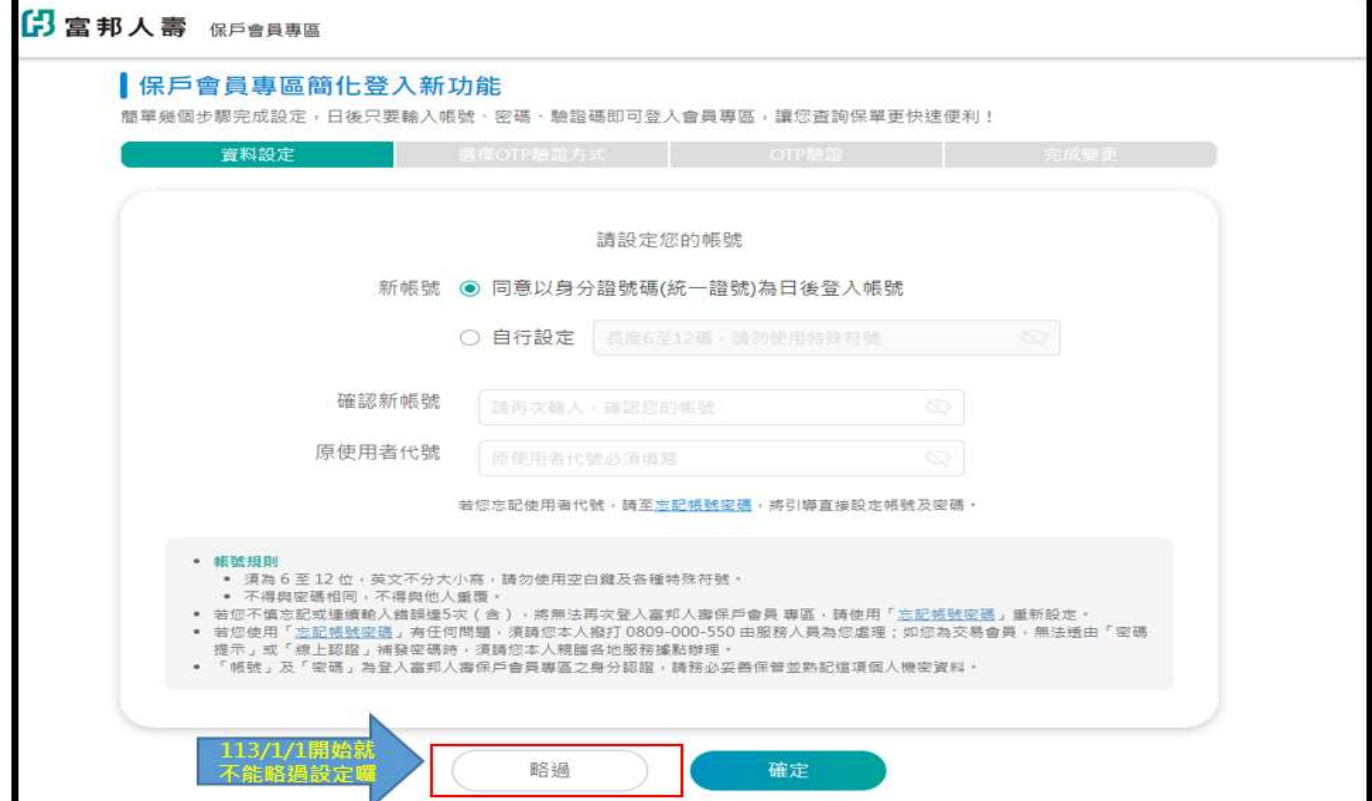

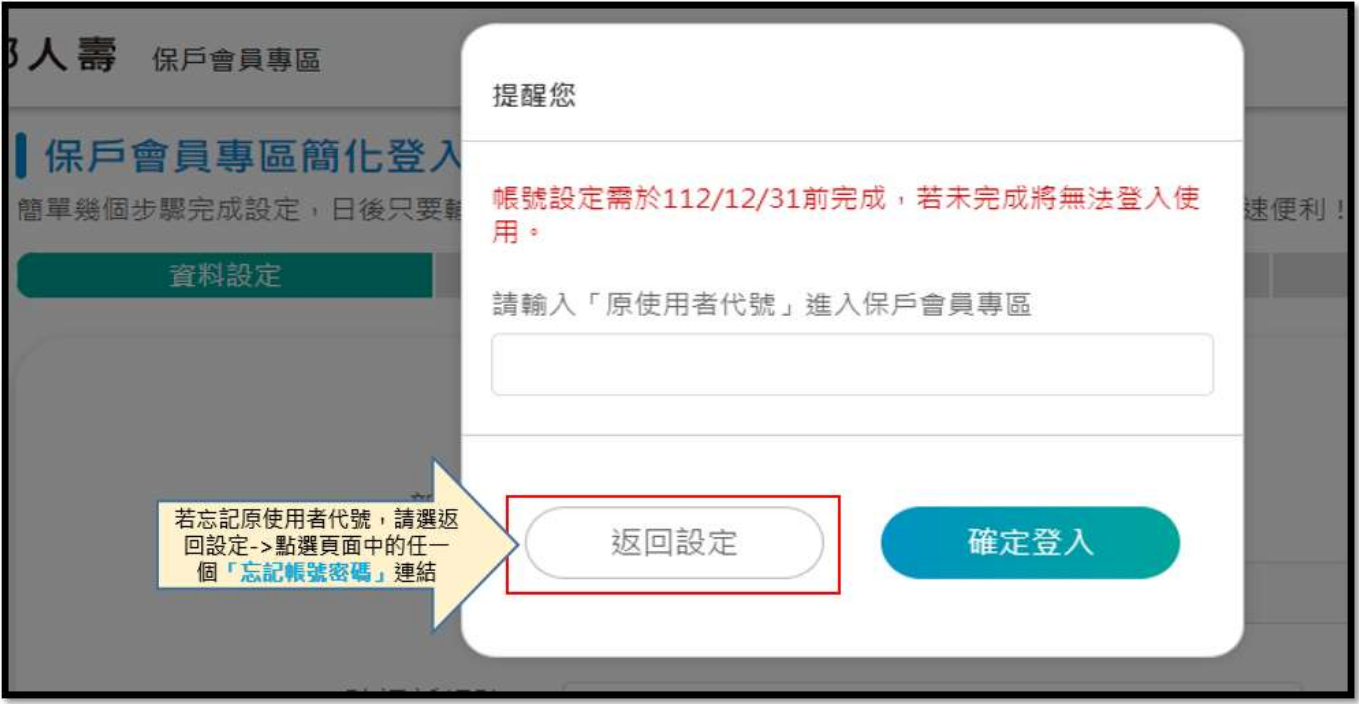

(2) 113/01/01 起:尚未完成帳號設定者,將完成設定才能登入。

- 步驟 3:依序完成欄位填寫後→按確定進入下一步
	- (1) 新帳號:可選擇「同意以身分證號碼(統㇐證號)為日後登入帳號」或「自行設定」
	- (2) 確認新帳號:請再次輸入一次您設定的帳號!若選「同意以身分證號碼(統一證號)為日後 登入帳號」此欄位即再輸入一次身分證號碼(統一證號)即可。
	- (3) 原使用者代號:若忘記使用者代號→請點「忘記帳號密碼」(此流程可見 P4 單元二)

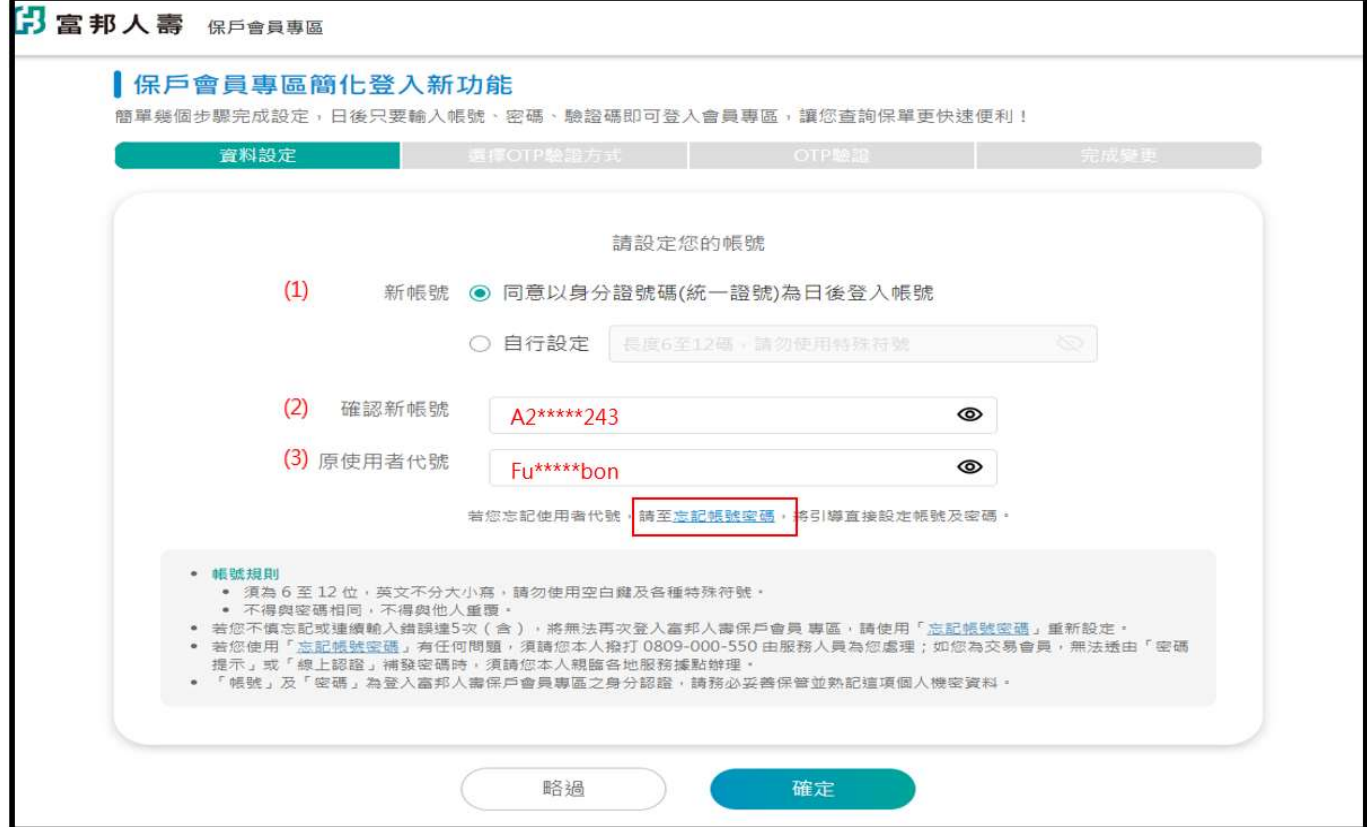

步驟 4: 選擇 OTP 驗證方式,可選擇發送保單留存之手機或 E-MAIL 電子信箱

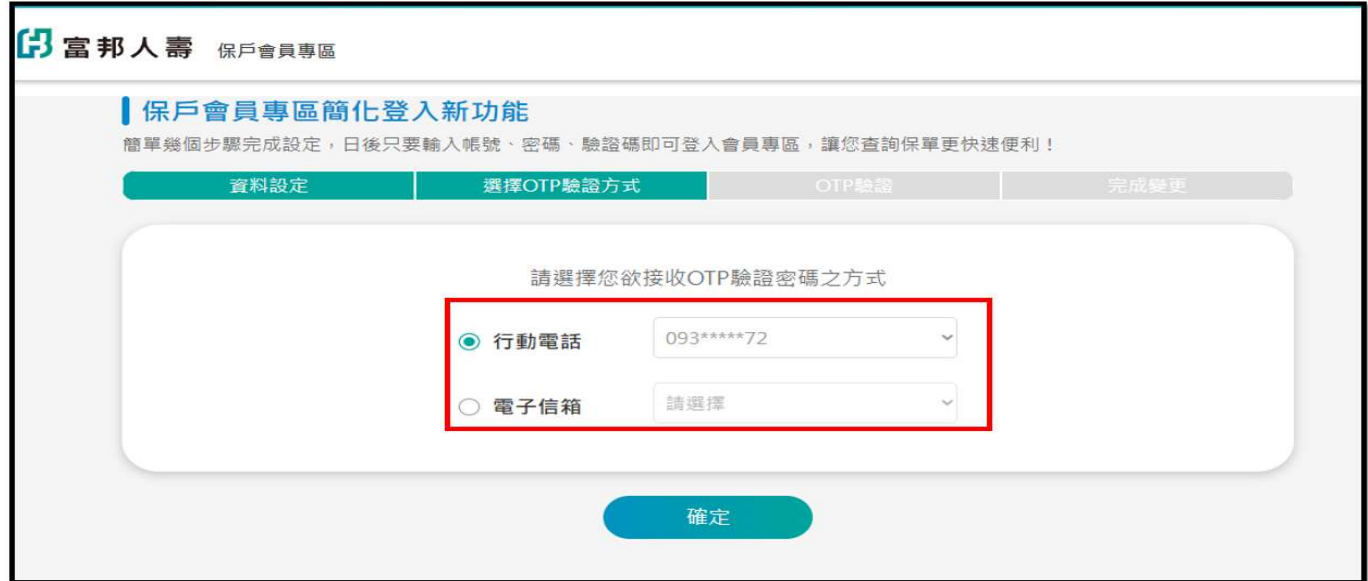

步驟 5:輸入手機或 E-MAIL 接送到的 OTP 密碼

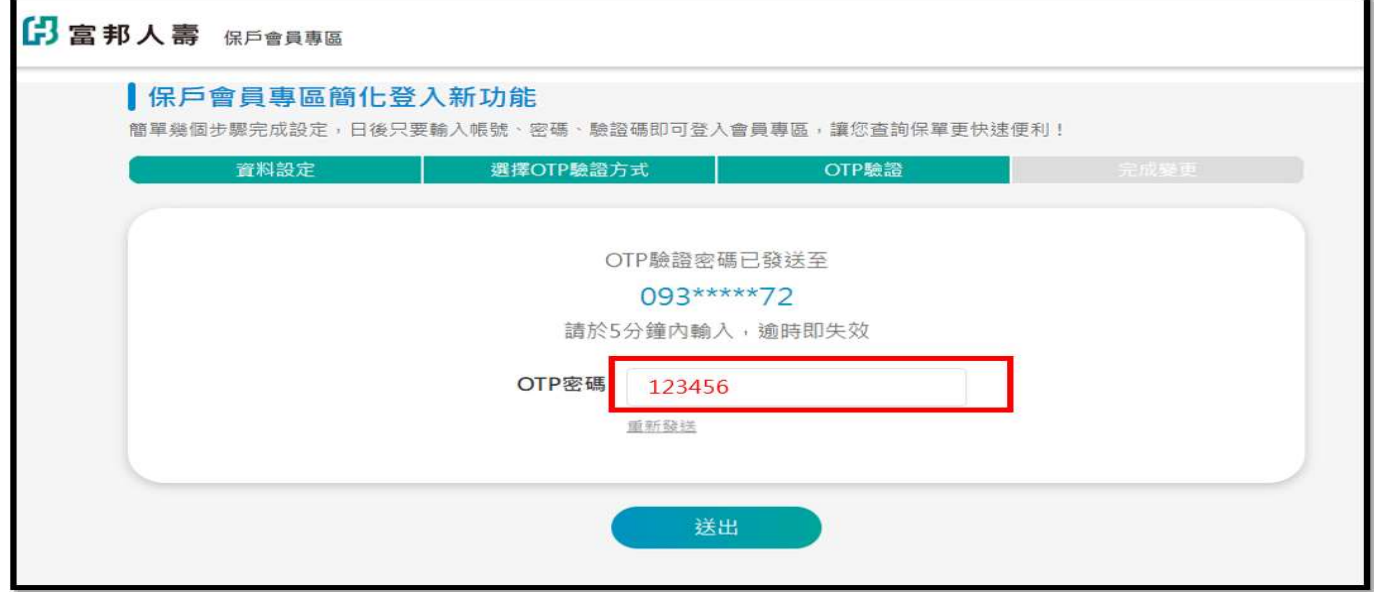

步驟 6:完成變更!未來登入富邦人壽保戶會員專區請輸入設定的新帳號哦!

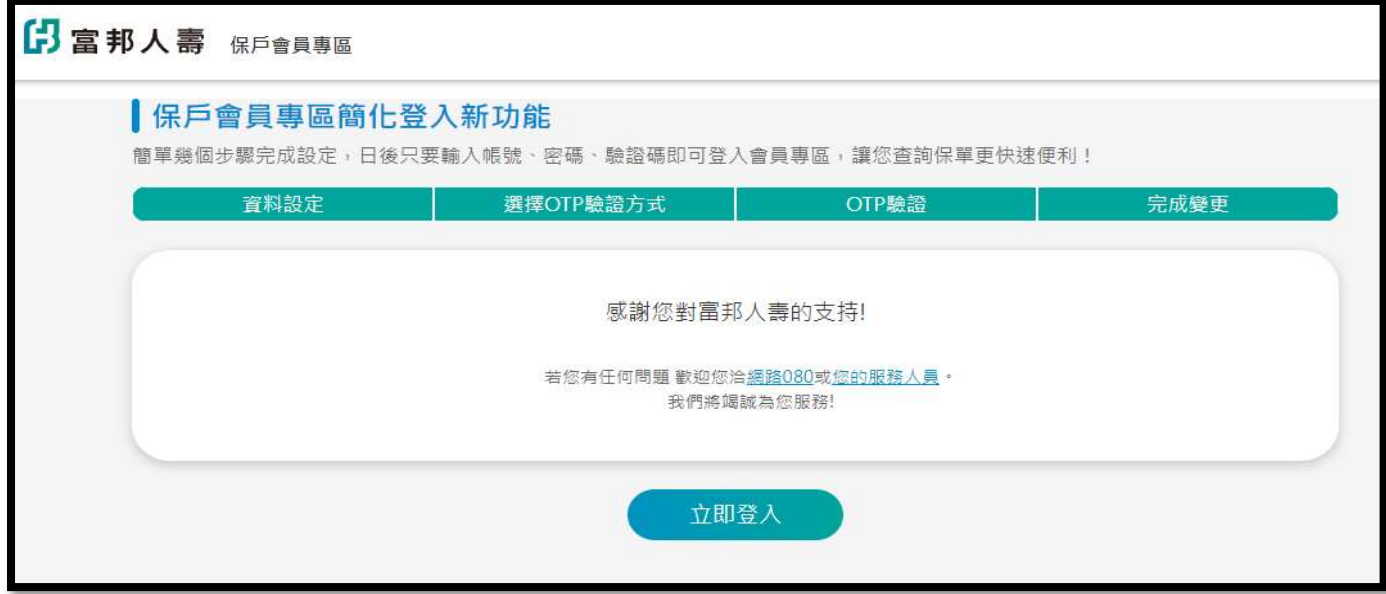

## 單元二-忘記帳號密碼

步驟 1: 若於設定帳號過程中忘記密碼,可點選頁面中任一連結進入「忘記帳號密碼」頁面(圖一), 或回到登入頁下方進入。(圖二)

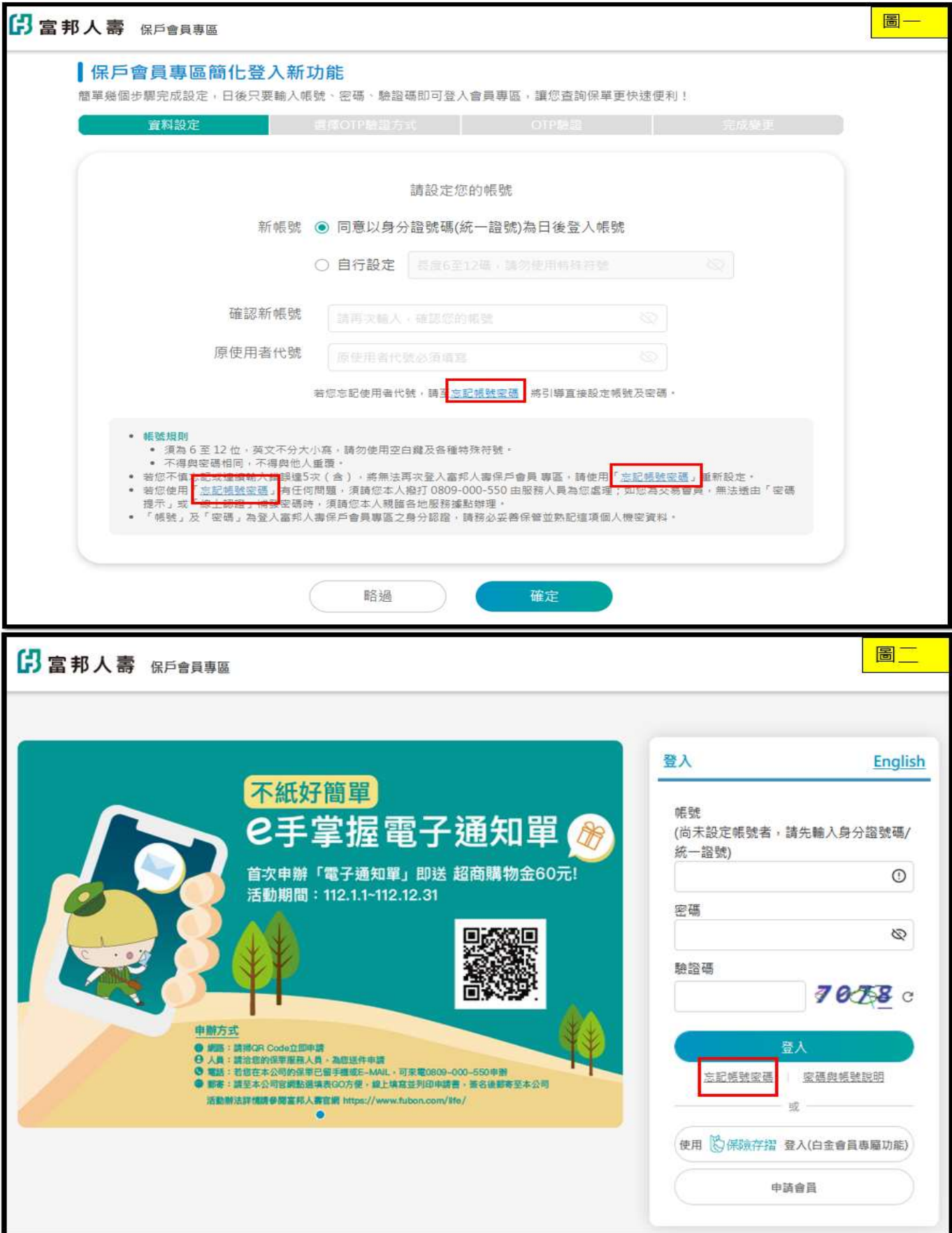

步驟 2:進入忘記帳號密碼頁面→請輸入身分證字號、出生年月日、驗證碼

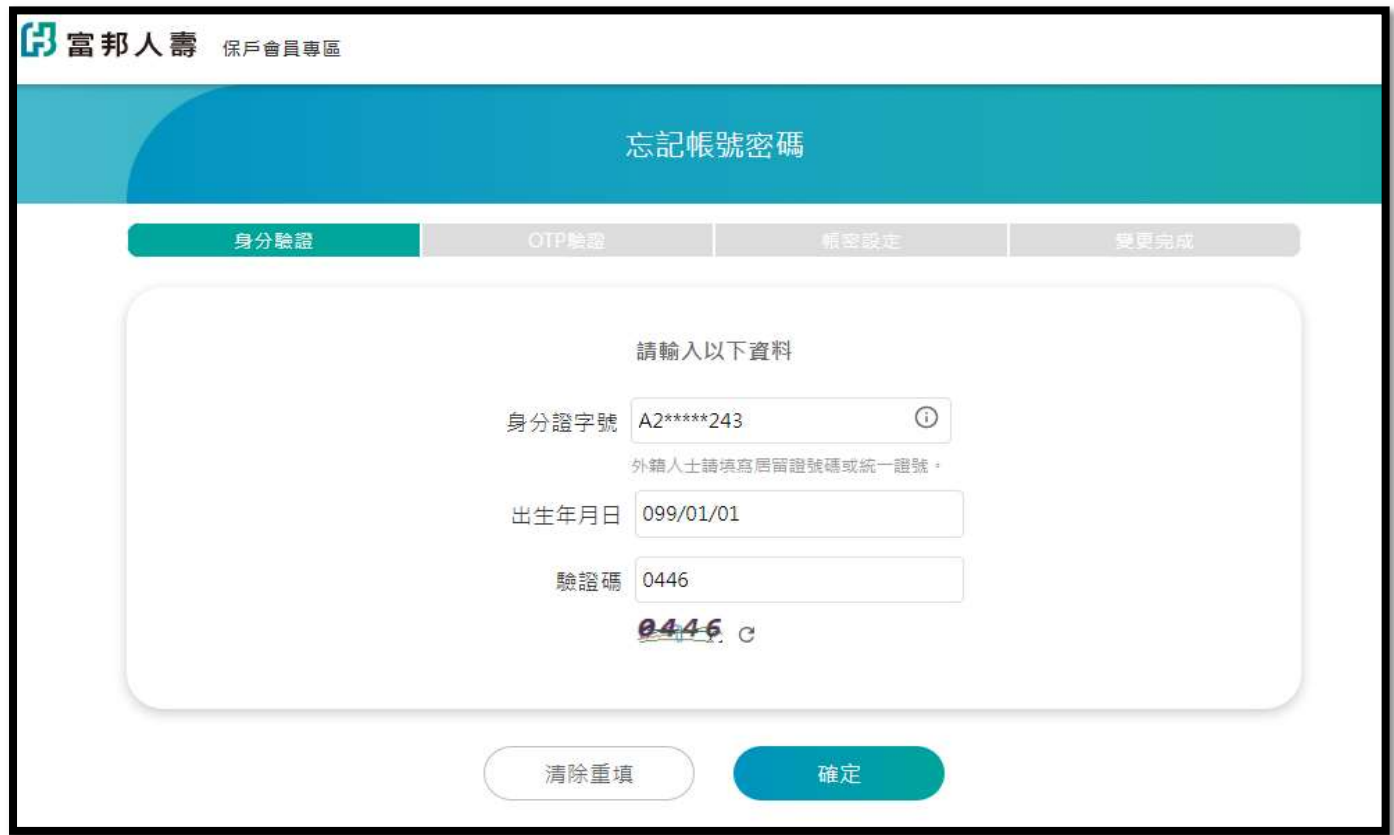

步驟 3:選擇 OTP 驗證方式,可選擇發送保單留存之手機或 E-MAIL 電子信箱

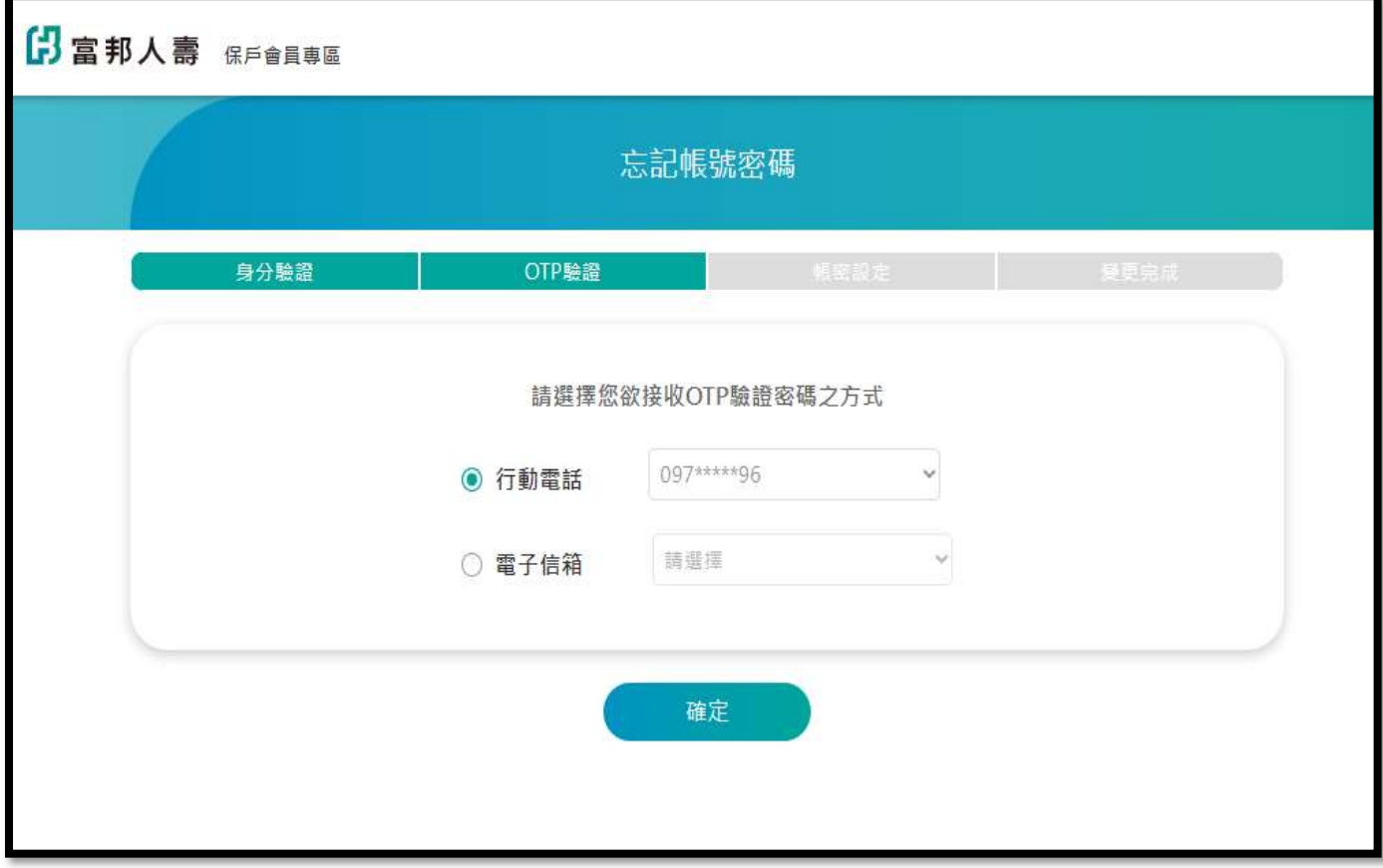

步驟 4:輸入手機或 E-MAIL 接送到的 OTP 密碼

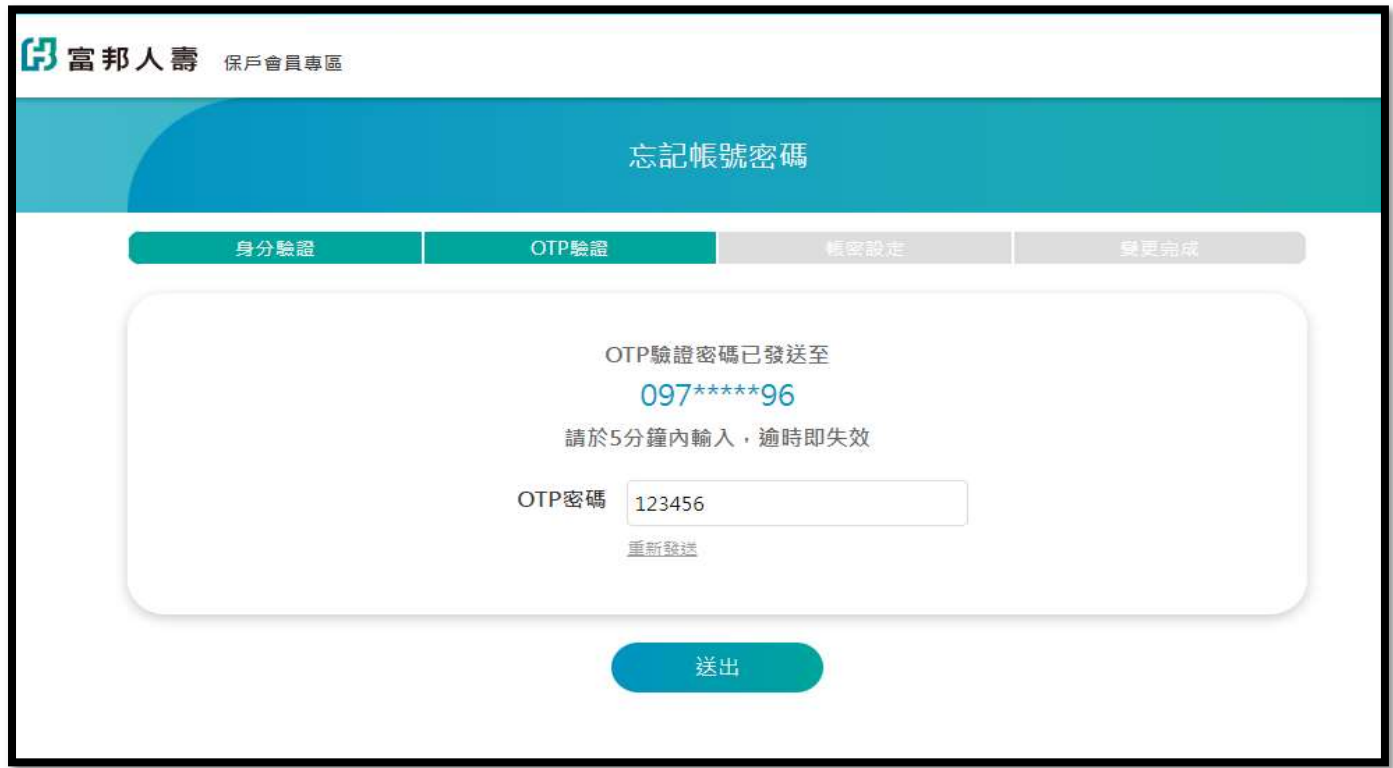

步驟 5: 進入設定頁面 $\rightarrow$  「重設帳號」或「重設密碼」可單選

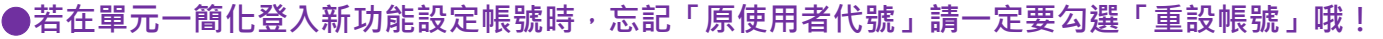

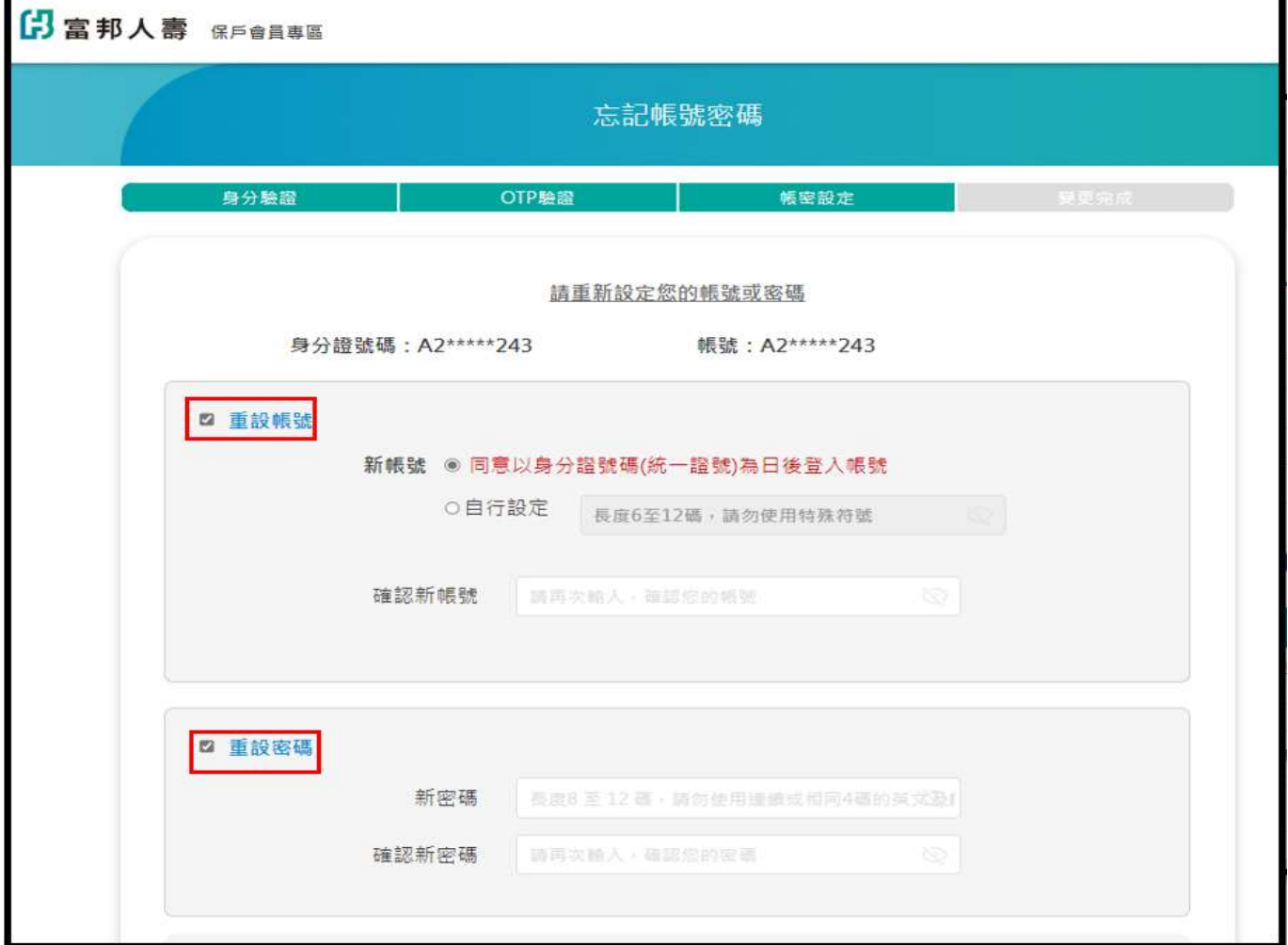

## 步驟 6:輸入各欄位資料

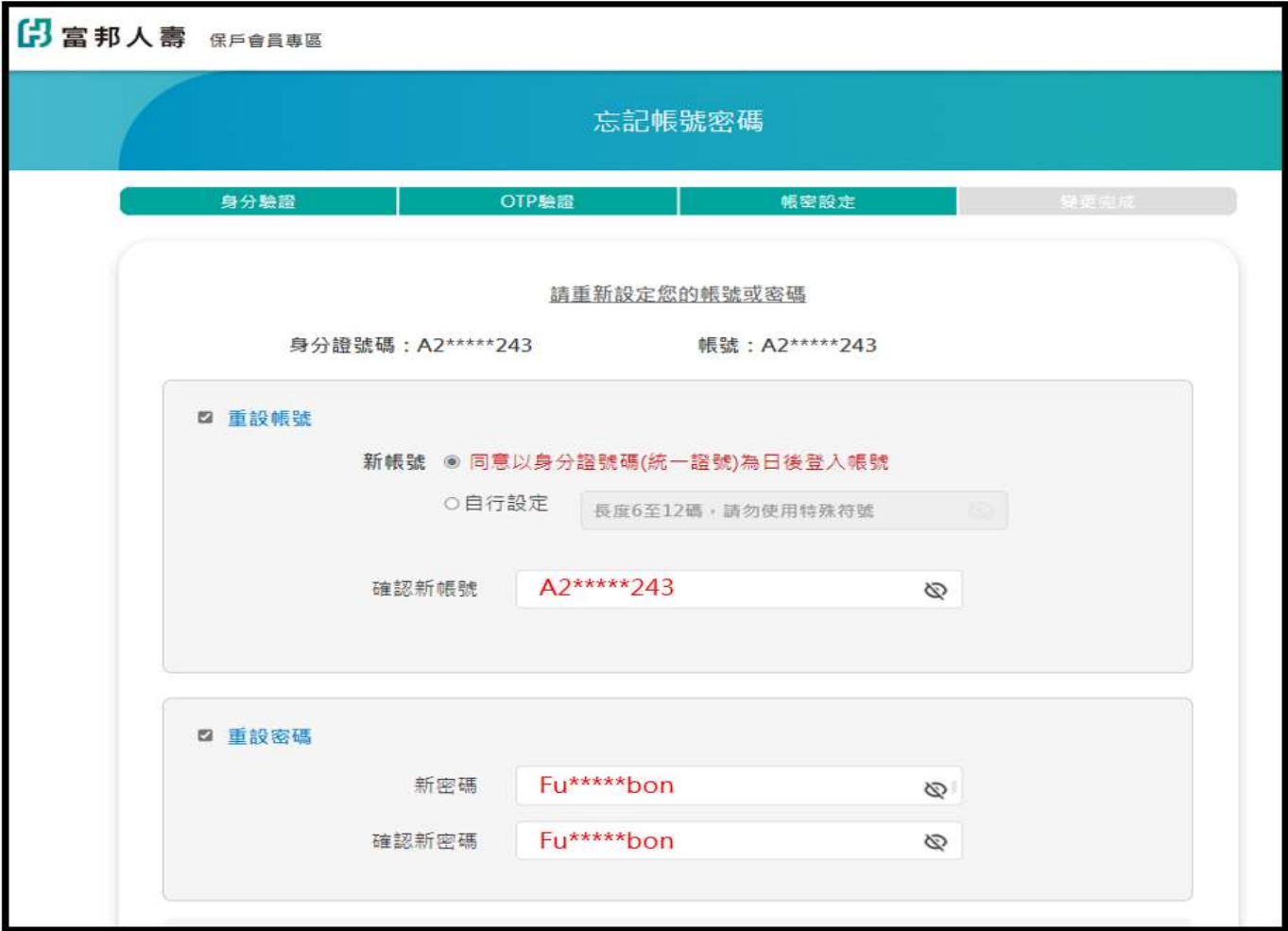

步驟 7:完成變更!可以使用新的帳號或密碼登入查詢保單囉!

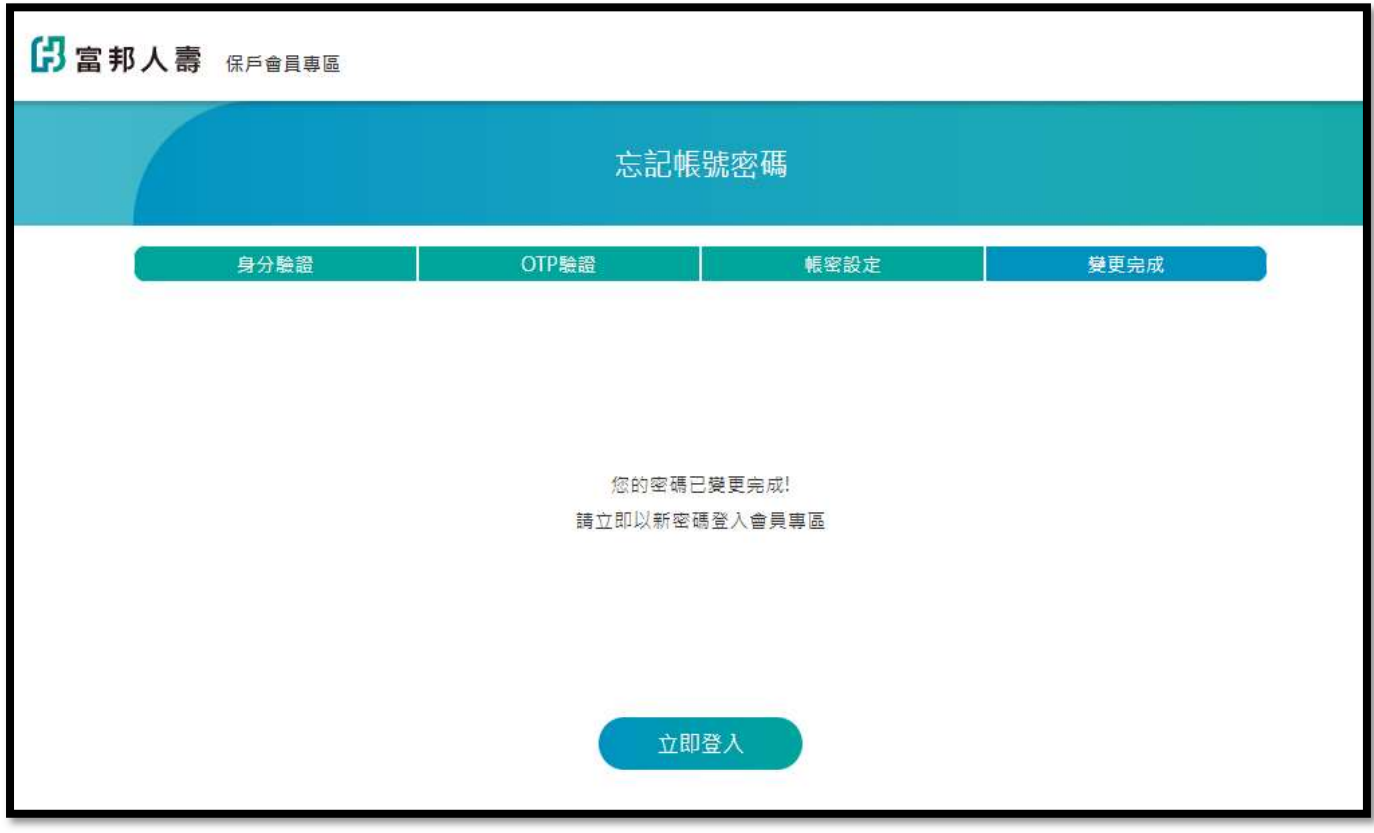